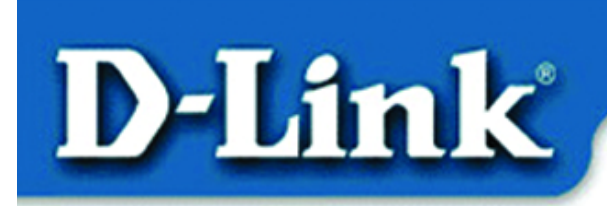

#### **Quick Install Guide D-LINK Air DWL-900AP**

### **Wireless Access Point**

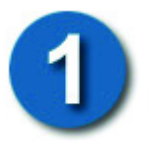

# **Package Contents**

- DWL-900AP
- AC Power Adapter
- USB Cable
- Installation CD
- User's Manual
- Quick Installation Guide

If any of the above items are missing, please contact your reseller.

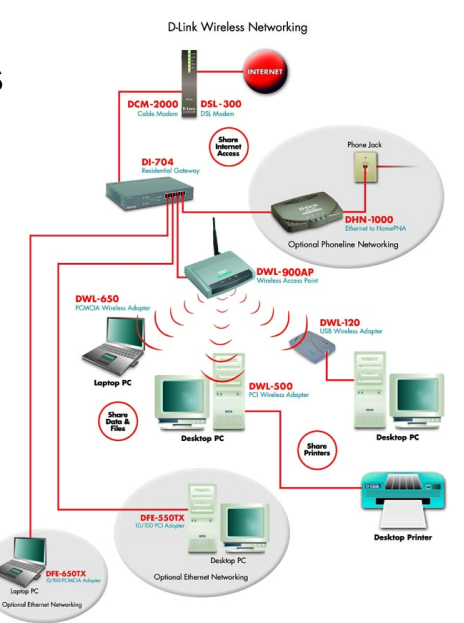

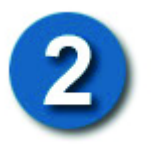

## **Requirements**

The computer you are using must have the following:

- **A functional USB port.** (Note: Please see **Appendix A** for more information on the **USB Configuration Utility** and the **SNMP Configuration Utility**. **SNMP** stands for **S**imple **N**etwork **M**anagement **P**rotocol.)
- **The operating system must be Microsoft Windows XP, 2000, ME, 98SE, or 98**

When you are networking your DWL-900AP with other D-Link *Air* Wireless products, no configuration is needed! Your DWL-900AP has default settings that will work with other D-Link *Air* products, right out of the box.

If there is a need to change the configuration, you may use the **USB Configuration Utility** or the **SNMP Utility**. In order to use the SNMP Utility, the DWL-900AP must first be assigned an IP address. Please complete the steps below to install and configure the DWL-900AP with the USB Configuration Utility.

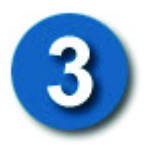

## **Installing the USB Drivers**

Connect the power adapter cable to the access point and to a suitable power source (power strip or electric outlet). Use a Cat 5 Ethernet straight-through cable to connect the RJ-45 LAN port on the DWL-900AP to a hub, switch, or residential gateway. Connect the DWL-900AP's USB port to the USB port on your computer using the USB cable provided. When the USB link is established, the computer will automatically detect the connection and begin the installation of the USB driver.

The "**Add New Hardware Wizard**" window will be displayed. Insert the Installa tion CD in the CD-ROM drive.

**Click** "**Next."**

Select "**Search for the best driver…**" by clicking inside the circle to the left of it.

### Add New Hardware Wizard This wizard searches for new drivers for **HOD Doubon** A device driver is a software program that makes a hardware device work.  $Next$ Cancel

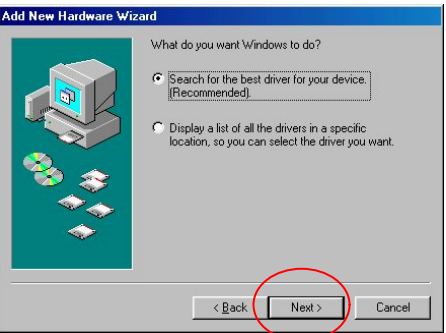

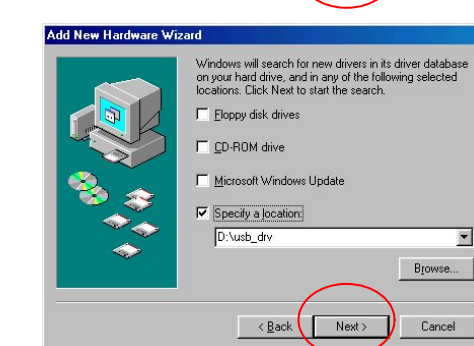

**Click "Next."**

Choose **"Specify a location," Click "Browse."** 

Select your CD drive, then select the **"usb-drv"** directory. **Click "OK."**

**Click "Next"** in the window shown to the right.

A window will inform you that the device driver is ready for installation.

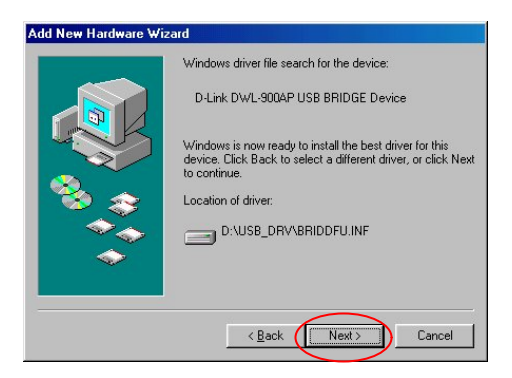

**Click** "**Next"** to install the USB driver.

After the driver has been installed, you will be presented with a window informing of its completion.

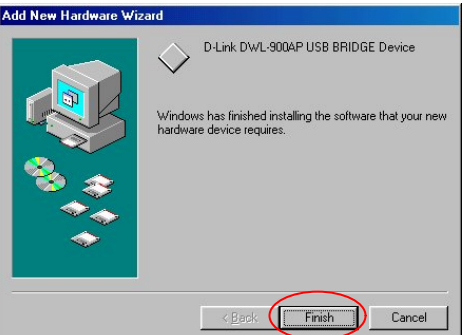

**Click "Finish."**

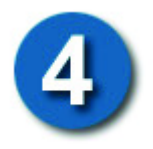

# **Installing the Configuration Utilities**

*Note: Before installing the Configuration Utilities, close all other windows that are open and quit any programs that may interfere with installation before you continue.* **Insert** the **Installation CD** into your CD-ROM drive. The screen at right will appear.

Click the **"Install Config Utilities"** button.

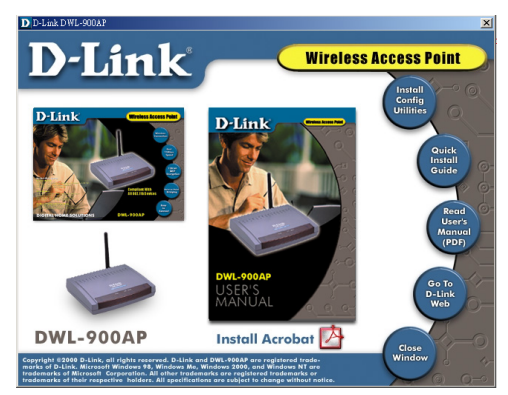

-3- (If this screen does not appear go to **Start**>**Run**, and type in **D:\Setup.exe** (replace D: with the drive letter of your CD-ROM) **Click "OK."** The above screen will appear.) The **"Welcome"** screen informs you that the Wireless AP Setup program is ready to begin.

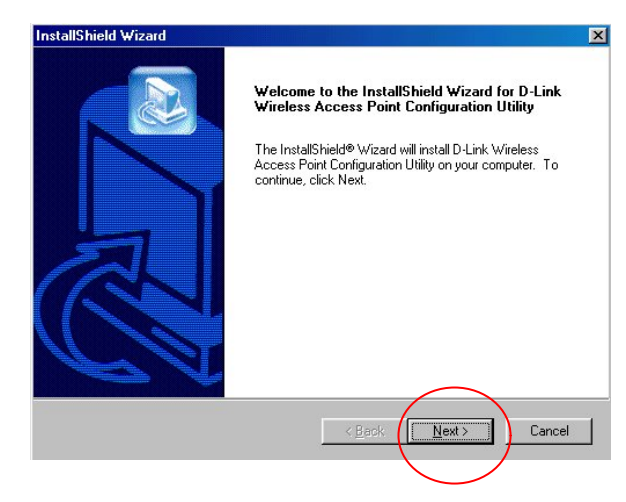

**Click "Next."**

In the **"Customer Information"** screen, enter a **"User Name"** and **"Company Name."** 

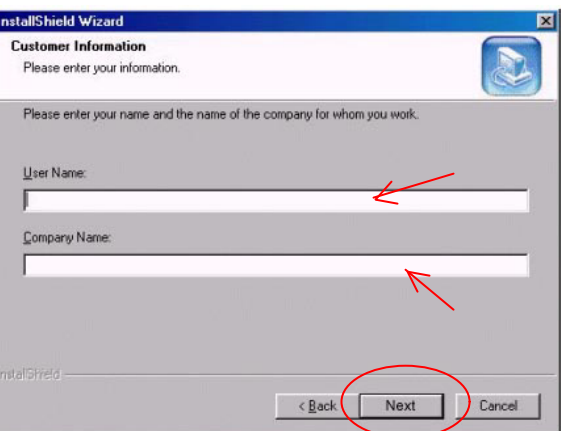

**Click "Next."**

In the "**Choose Destination Location"** screen you are asked to confirm the "**Destination Folder**" for the application software.

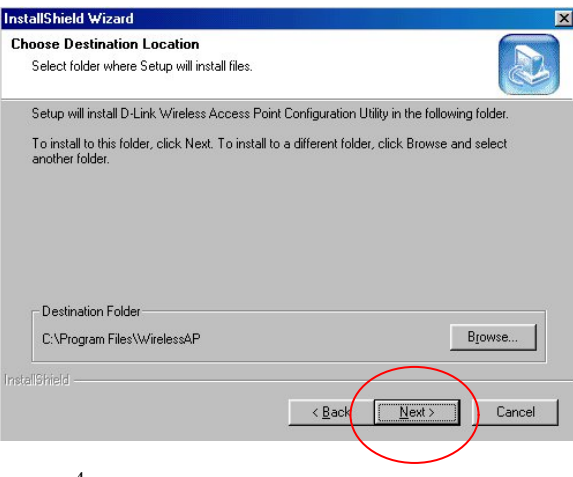

**Click "Next."**

-4-

The **"Select Program Folder"** screen will appear.

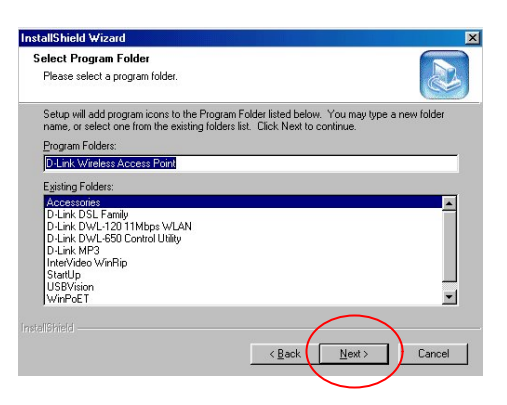

**Click "Next."**

When the files have been copied, the **"Install Shield Wizard Complete"** screen will appear.

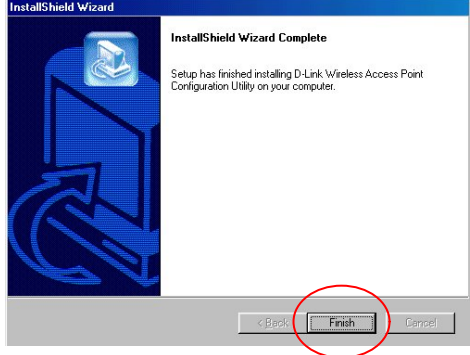

**Click "Finish."**

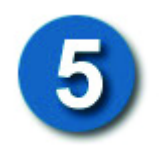

## **Configuring the DWL-900AP with the USB Configuration Utility**

To launch the USB Configuration Utility, go to **Start**> **Programs**> **D-Link Wireless Access Point**> **USB Configuration Utility**

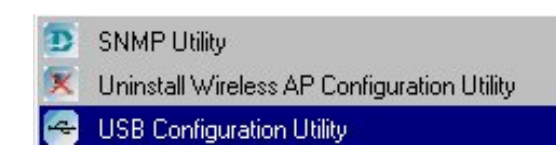

The **"Admin Password"** screen will appear. Type the default password **"public"** (all lower case) in the empty field.

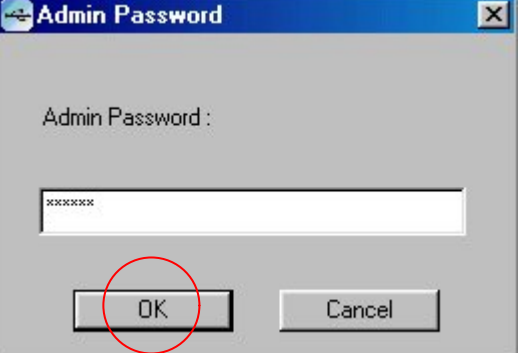

#### **Click "OK**."

The **"USB Configuration Utility"** management interface will appear displaying system information about the Wireless Access Point. Please read the User's Manual for a description of the information displayed in this screen.

Under the **"Wireless Setting"** tab, the **"Wireless ESSID"** and the **"Wirele ss Channel"** numbers are set to **"default"** and **"Channel 6"** respectively. This is the default configuration for interoperability with D-Link *Air* Wireless products.

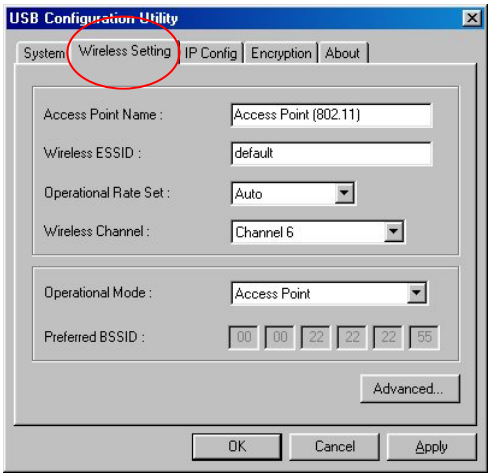

*Note: If you already have a wireless network running, you may change the "Wireless Settings" to match that of your wireless network.*

Select the **"IP Config"** tab to configure the IP settings of the access point.

By default, the DWL-900AP is set as a **"DHCP Client."** If there is a DHCP server such as a residential gateway on your network (LAN port,) it will automatically receive an IP address from the DHCP server.

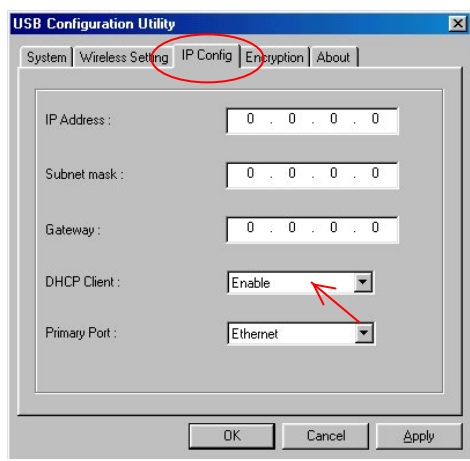

**USB Configuration Utility**  $\overline{\mathbf{x}}$ System | Wireless Setting | IP Config | Encryption | About | IP Address :  $192.168.0.100$ Subnet mask : 255 255 255  $\overline{0}$  $\overline{0}$  $\overline{0}$  $\overline{0}$  $\overline{\mathcal{U}}$  $\overline{0}$ Gateway: DHCP Client: Disable  $\overline{\phantom{0}}$ Primary Port: Ethernet –  $n<sub>K</sub>$ Cancel **Apply** 

If there is no DHCP server,

you may want to manually assign an IP address to the DWL-900AP. You must **"Disable"** the **"DHCP Client"** function and set the IP address and subnet mask that is appropriate for your network. If necessary, you can assign a **"Gateway"** IP address here as well.

*(Example: If your computer has an IP address of 192.168.0.5, you can assign the DWL-900AP an IP address of 192.168.0.100.)*

Once you have made your selection, click on **"Apply"** for the settings to take effect. You have now assigned an IP address to the DWL-900AP. You may continue to configure the wireless settings through the **USB Configuration Utility**, or you may now access the device with the **SNMP Utility**. Please refer to the User's Manual for more information.

## **Appendix A**

For ease of wireless use, we suggest using the **USB Configuration Utility** to obtain an IP Address for the DWL-900AP. Follow the instructions in this Quick Install Guide to obtain an IP address with the USB Configuration Utility. **We suggest that, once you have obtained the IP Address, you then use the SNMP Utility to manage your network.** See the manual for detailed information. If you elect to use the **USB Configuration Utility** to manage your network, you will need to connect the DWL-900AP to a network computer using the USB cable, during the management session. **You will not need to connect the USB cable, between your computer and the DWL-900AP, in order to use the SNMP Utility to manage your network, once you have obtained an IP Address.**

### **Appendix B**

By default, WEP (Wired Equivalent Privacy) encryption is disabled. For data encryption, you may enable either 64-bit or 128-bit WEP. All wireless devices on your network must use the same WEP encryption in order to communicate with each other. Please refer to the User's Manual for a detailed explanation of WEP encryption.

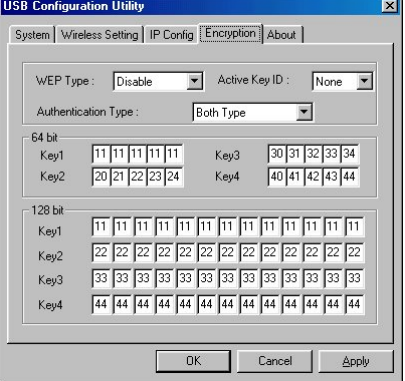

### **Technical Support**

You can find the most recent software and user documentation on the **D-Link** ftp site D-Link provides free technical support for customers

#### **D-Link Technical Support over Telephone**:

0845 0800 288 (Lo-call UK Only)

**D-Link Technical Support over the Internet**: http://dlink.co.uk/support ftp://ftp.dlink.co.uk

**D-Link Technical Support via email:** support@dlink.co.uk

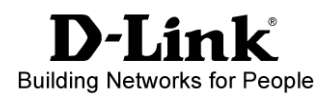